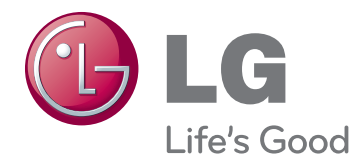

# MANUEL D'UTILISATION MONITEUR 3D DE CINÉMA

Veuillez lire attentivement ce manuel avant de mettre en service votre produit et conservez-le afin de pouvoir vous y référer ultérieurement.

D2342P MODÈLE DE MONITEUR 3D DE CINÉMA

# **SOMMAIRE**

## **3 [ASSEMBLAGE ET](#page-2-0)  [PRÉPARATION](#page-2-0)**

- [3 Déballage](#page-2-0)
- [4 Pièces](#page-3-0) et boutons
- [6 Installation](#page-5-0) du moniteur
- 6 Fixation du support du moniteur
- 6 Démontage du support et du pied
- 7 Installation sur une table
- 8 Fixation du support mural

# **10 [UTILISATION DU MONITEUR](#page-9-0)**

- 10 Connexion à un PC
- 10 Connexion D-SUB
- 10 Connexion DVI-D
- 10 Connexion HDMI

### **12 [PERSONNALISATION DES](#page-11-0)  [PARAMÈTRES](#page-11-0)**

- 12 Accès aux menus principaux
- [13 Personnalisation](#page-12-0) des paramètres
- 13 Paramètres du menu
- 14 Paramètres 3D (uniquement en mode [3D\)](#page-13-0)
- 14 Paramètres du volume (uniquement en mode [HDMI\)](#page-13-0)
- 15 Paramètres SUPFR ENERGY SAVING (SUPER ÉCONOMIE [D'ÉNERGIE\)](#page-14-0)

# **16 [DÉPANNAGE](#page-15-0)**

# **18 [DÉPANNAGE EN MODE 3D](#page-17-0)**

## **19 [SPÉCIFICATIONS](#page-18-0)**

- 20 Mode prédéfinis [\(Résolution\)](#page-19-0)
- [20 HDMI](#page-19-0) 3D TIMING
- [20 Voyant](#page-19-0)

## **21 [CONSIGNES RELATIVES À](#page-20-0)  [L'AFFICHAGE D'IMAGES 3D](#page-20-0)**

# **22 [POSTURE À ADOPTER](#page-21-0)**

- 22 Posture correcte à adopter pour utiliser le [moniteur.](#page-21-0)
- [22 Consignes](#page-21-0) relatives à l'affichage d'images [3D](#page-21-0)

# <span id="page-2-0"></span>**ASSEMBLAGE ET PRÉPARATION**

# **Déballage**

Vérifiez que la boîte de votre moniteur contient bien les éléments suivants. S'il manque des accessoires, contactez le revendeur local auprès duquel vous avez acheté votre produit. L'aspect réel des produits et des accessoires présentés dans ce manuel peut différer de leurs illustrations.

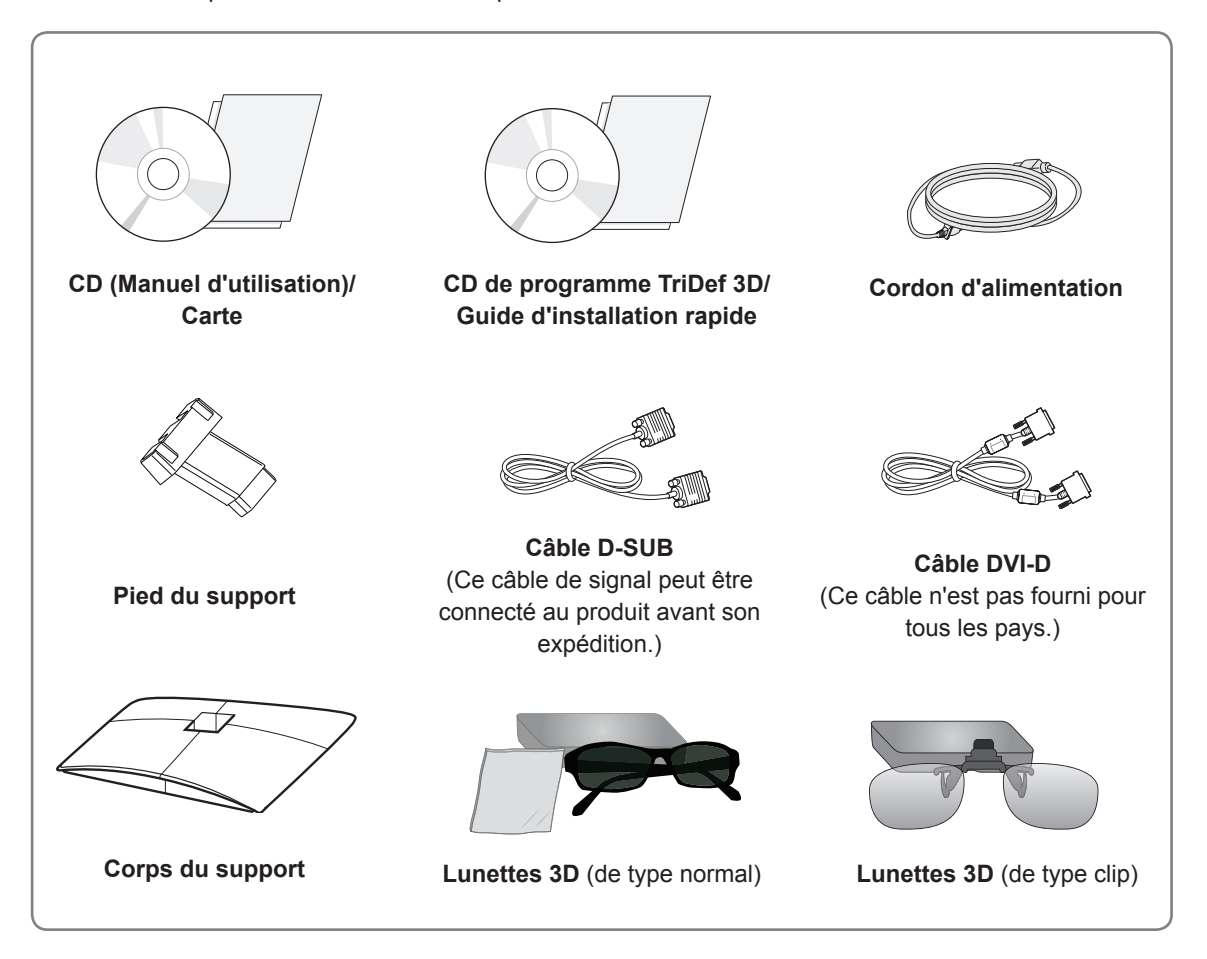

# **ATTENTION**

- Afin d'optimiser la sécurité et la durée de vie des produits, n'utilisez aucun accessoire non agréé.
- La garantie ne couvre pas les dommages ni les blessures dus à l'utilisation d'accessoires non agréés.

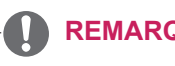

### **REMARQUE**

- Les accessoires fournis avec le produit diffèrent en fonction du modèle choisi.
- Les caractéristiques des produits ou le contenu de ce manuel peuvent être modifiés sans avis préalable en cas de mise à jour des fonctions.
- Dans le cadre des normes d'utilisation du produit, l'utilisation de câbles d'interface de signal blindés (câble RVB ou câble DVI-D) dotés de ferrites est nécessaire.

# <span id="page-3-0"></span>**Pièces et boutons**

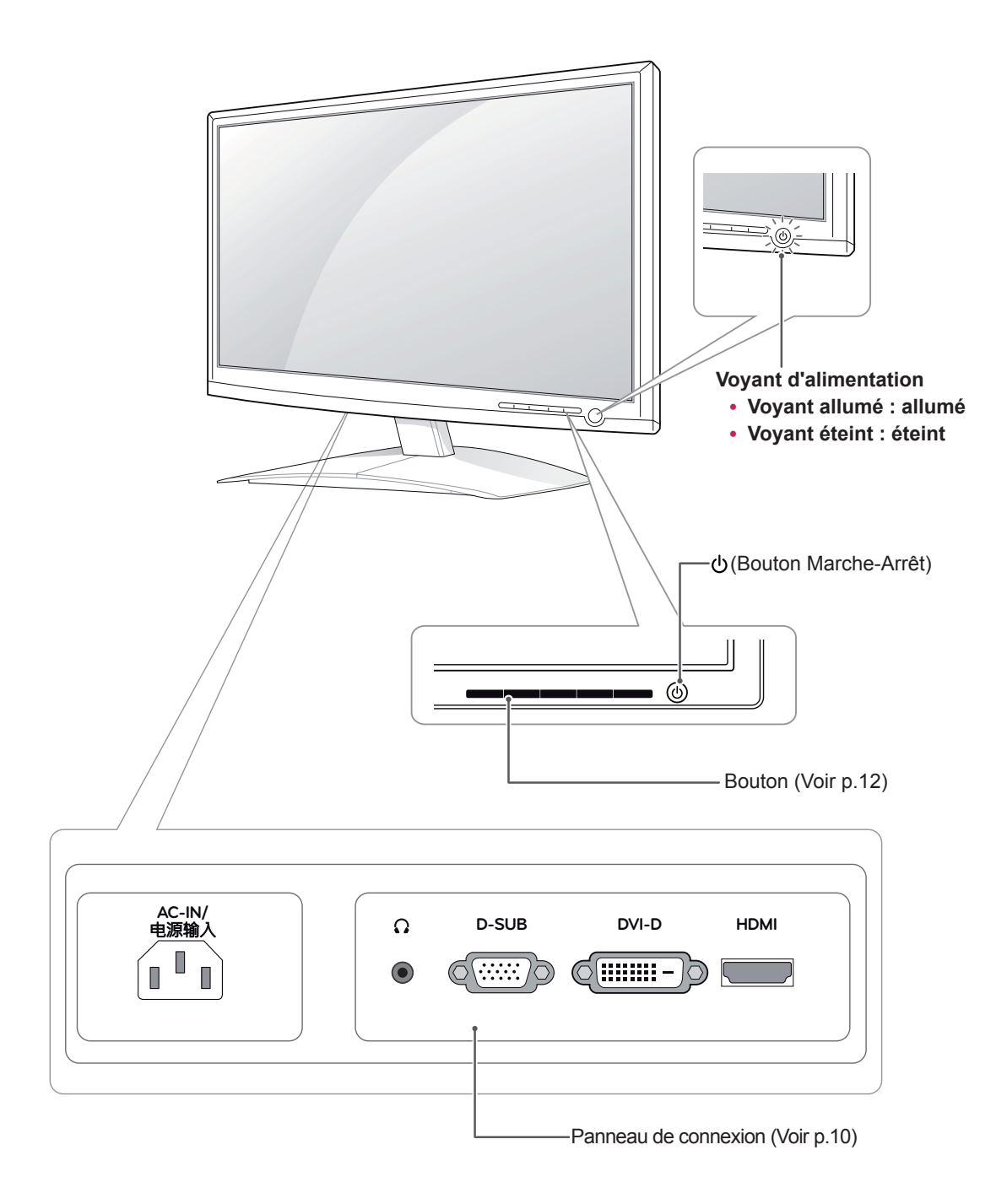

<span id="page-4-0"></span>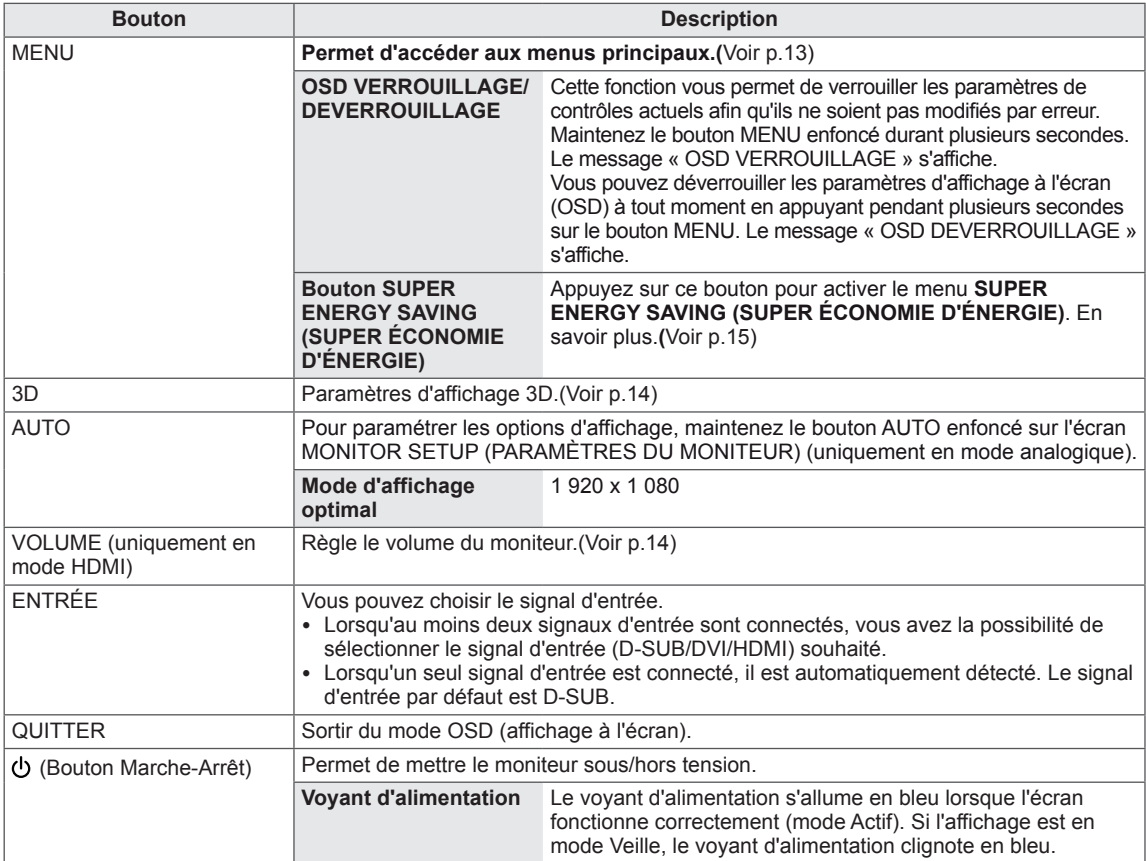

# <span id="page-5-0"></span>**Installation du moniteur**

### **Fixation du support du moniteur**

1 Placez le moniteur, côté écran sur une surface plane et rembourrée.

Disposez un tapis en mousse ou un chiffon doux sur la table afin de protéger l'écran de tout dégât. **ATTENTION**

2 Assemblez le **pied du support** et le produit dans le sens indiqué par l'illustration. Poussez le pied du support jusqu'à entendre un « clic ».

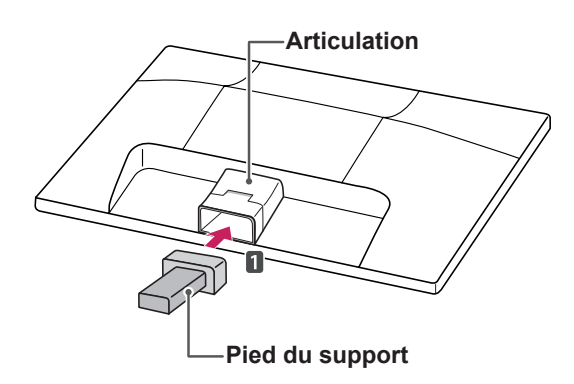

3 Placez le **pied du support** puis resserrez la vis à l'aide d'une **pièce de monnaie**.

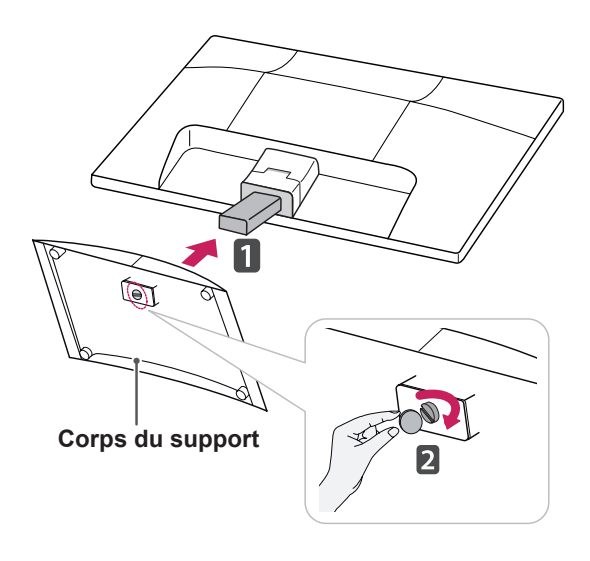

### **Démontage du support et du pied**

- 1 Placez le moniteur, côté écran sur une surface plane et rembourrée.
- 2 Séparez la **base du support** et le **corps du support** du moniteur.

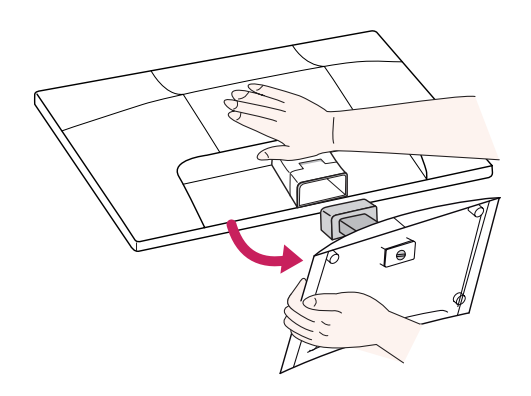

3 Desserrez la vis vers la gauche avec une **pièce**, puis séparez la **base du support** du **corps du support**.

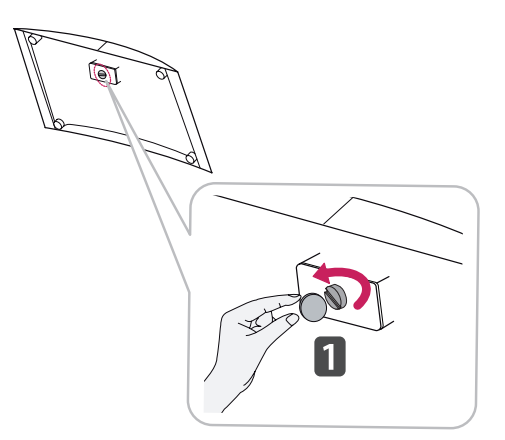

# **ATTENTION**

- Ces instructions décrivent une procédure générale de fixation. Votre moniteur peut différer de celui illustré dans les instructions.
- Ne transportez pas votre moniteur en maintenant l'écran vers le bas et en le tenant uniquement par son pied. En cas de chute, le moniteur serait endommagé et vous risqueriez de vous blesser au pied.

### <span id="page-6-0"></span>**Installation sur une table**

1 Soulevez et positionnez le moniteur à la verticale sur une table.

Laissez 10 cm d'espace minimum entre le mur et le moniteur pour assurer une bonne ventilation.

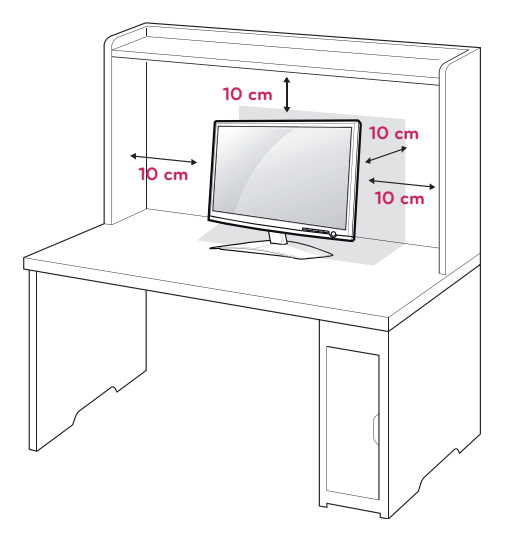

2 Branchez le **cordon d'alimentation** sur une prise murale.

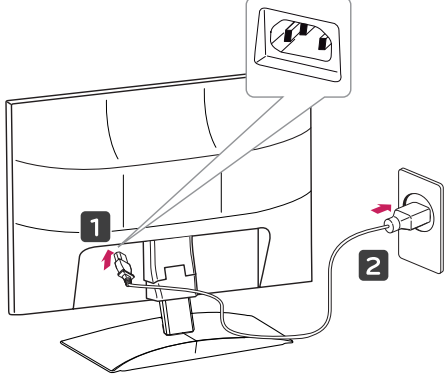

3 Appuyez sur le bouton (Marche-Arrêt) du panneau de commande de la façade avant pour mettre le moniteur sous tension.

# **ATTENTION**

Veillez à toujours débrancher le cordon d'alimentation avant de déplacer le moniteur. Vous éviterez ainsi tout risque d'électrocution.

## **AVERTISSEMENT**

Si vous souhaitez incliner le moniteur, ne tenez pas l'écran par le bas comme indiqué sur cette illustration car vous risqueriez de vous blesser.

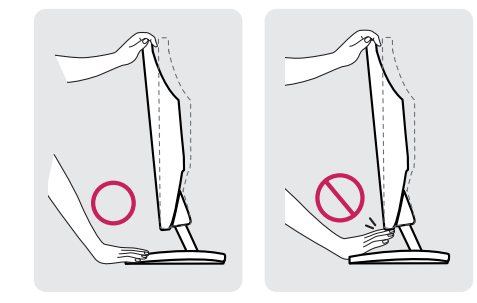

Évitez de toucher l'écran et d'appuyer sur ce dernier pour ajuster l'angle du moniteur.

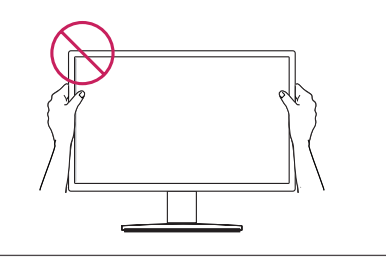

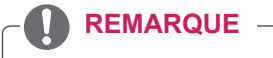

Inclinez l'écran de +15 ° à -5 ° afin de trouver le meilleur angle de vue.

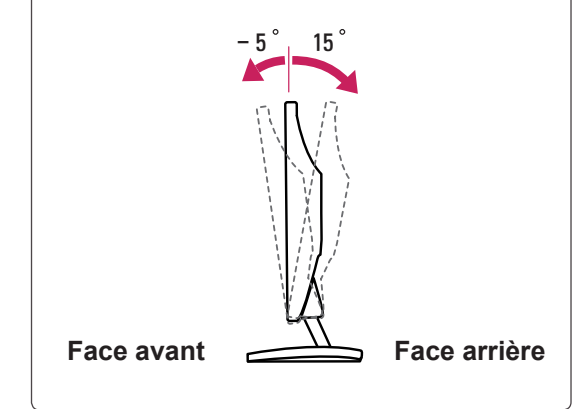

### <span id="page-7-0"></span>Utilisation du système de sécurité Kensington

Le connecteur du système de sécurité Kensington se situe à l'arrière du moniteur. Pour obtenir plus d'informations sur l'installation ou l'utilisation de ce système de sécurité, consultez le manuel fourni avec ce dernier ou rendez-vous sur http://www. kensington.com.

Reliez le câble du système de sécurité entre le moniteur et la table.

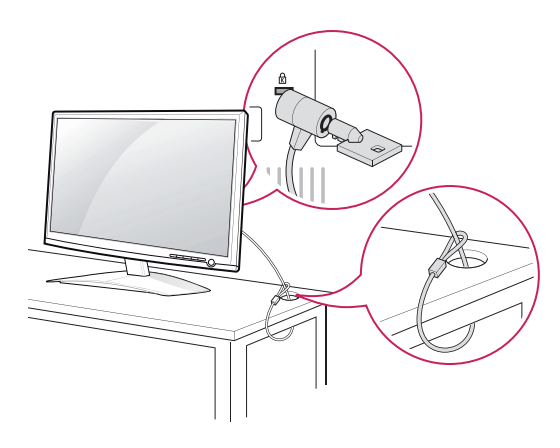

### **REMARQUE**

Le système de sécurité Kensington est livré en option. Ce système est disponible à la vente dans la plupart des magasins d'électronique.

### **Fixation du support mural**

Afin d'assurer la ventilation du moniteur, laissez un espace de 10 cm autour du produit. Pour obtenir des instructions détaillées, contactez votre revendeur et consultez le Guide d'installation du support mural en option.

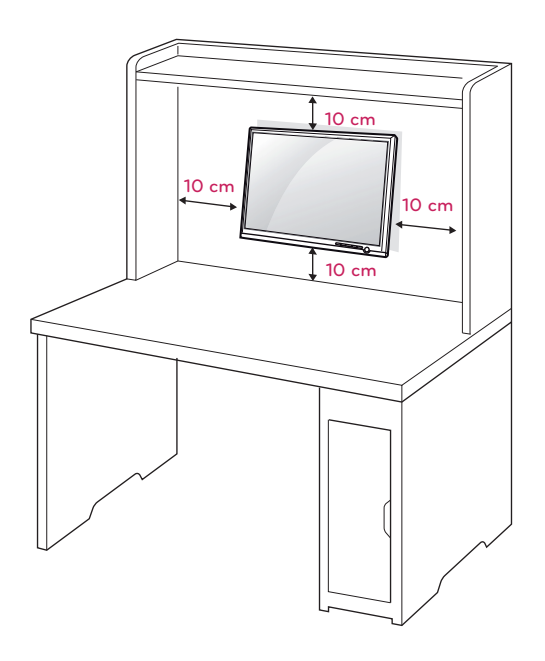

Si vous installez le moniteur à l'aide d'un support mural (en option), assurez-vous de bien fixer l'écran pour éviter qu'il ne tombe.

Respectez les spécifications de la norme VESA indiquées ci-dessous.

- $\cdot$  784,8 mm (30,9 pouces) maximum
	- \* Épaisseur de la plaque de fixation murale : 2,6 mm
	- $*$  Vis:  $\Phi$  4,0 mm x 0,7 mm de pas de vis x 10 mm de longueur
- 787,4 mm (31 pouces) et plus
	- \* Utilisez une plaque de fixation murale et des vis répondant à la norme VESA.

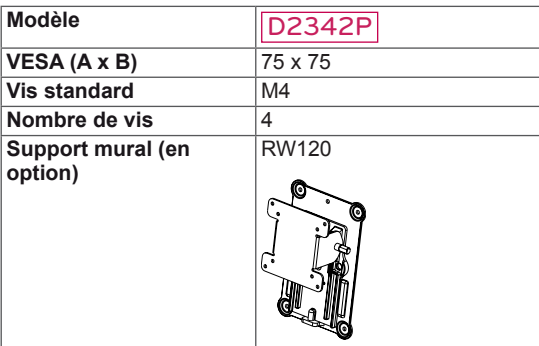

### **ATTENTION**

- Débranchez le cordon d'alimentation, puis déplacez ou installez le moniteur. Vous éviterez ainsi tout risque d'électrocution.
- Si vous fixez le moniteur au plafond ou sur un mur oblique, le produit risque de tomber et de blesser quelqu'un.
- y Fixez toujours votre moniteur à l'aide d'un support mural agréé par LG et contactez votre revendeur local ou une personne qualifiée.
- Ne serrez pas trop les vis afin de ne pas endommager le moniteur. Cela risquerait d'entraîner l'annulation de votre garantie.
- N'utilisez que des vis et des supports de fixation murale répondant à la norme VESA. La garantie ne couvre pas les dommages ou les blessures dus à une mauvaise utilisation ou à l'utilisation des accessoires non agréés.

### **REMARQUE**

- N'utilisez que les vis répondant aux spécifications de la norme VESA.
- Le kit de support mural est fourni avec un manuel d'installation et les pièces nécessaires à l'installation.
- Le support mural est livré en option. Pour en savoir plus sur les accessoires en option, contactez votre revendeur local.
- La longueur des vis dépend du modèle de support mural. Vérifiez leur longueur avant de procéder à l'installation.
- Pour obtenir plus d'informations, consultez les instructions fournies avec le support mural.

# <span id="page-9-1"></span><span id="page-9-0"></span>**UTILISATION DU MONITEUR**

# **Connexion à un PC**

• Ce moniteur prend en charge la fonction Plug and Play\*.

\* Fonction Plug and Play : reconnaissance d'un périphérique connecté et sous tension par un PC sans que l'utilisateur n'ait à configurer l'appareil ni même intervenir.

## **Connexion D-SUB**

Cette connexion transmet des vidéos analogiques du PC au moniteur. Connectez le PC au moniteur à l'aide du câble D-Sub 15 broches comme indiqué ci-dessous.

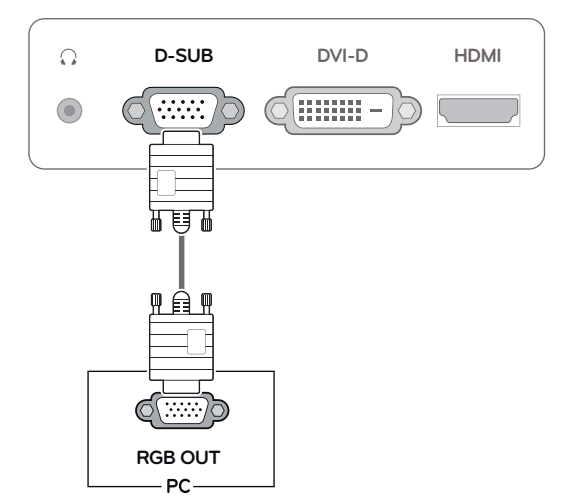

### **REMARQUE**

• Connexion avec un connecteur de câble d'entrée de signal D-SUB pour Macintosh

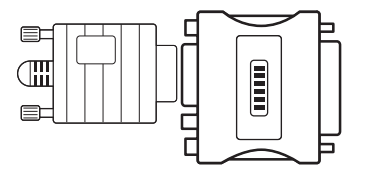

### y **Adaptateur Mac**

Pour l'utilisation d'un ordinateur Macintosh (Apple), utilisez un adaptateur pour remplacer le connecteur D-SUB/VGA 15 broches haute densité (3 rangées) du câble par un connecteur 15 broches à 2 rangées.

## **Connexion DVI-D**

Cette connexion transmet un signal vidéo numérique entre le PC et le moniteur. Connectez le PC et le moniteur avec un câble DVI comme indiqué ci-dessous.

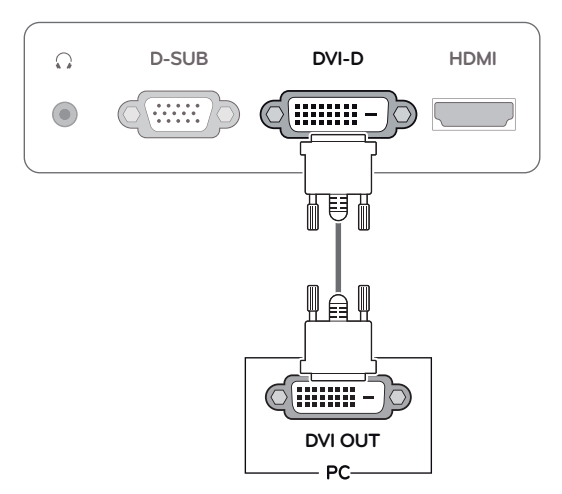

# **Connexion HDMI**

Cette connexion transmet des signaux vidéo et audio numériques entre le PC ou le récepteur A/V et le moniteur. Branchez le PC ou le récepteur A/ V sur le moniteur à l'aide du câble HDMI comme indiqué ci-dessous.

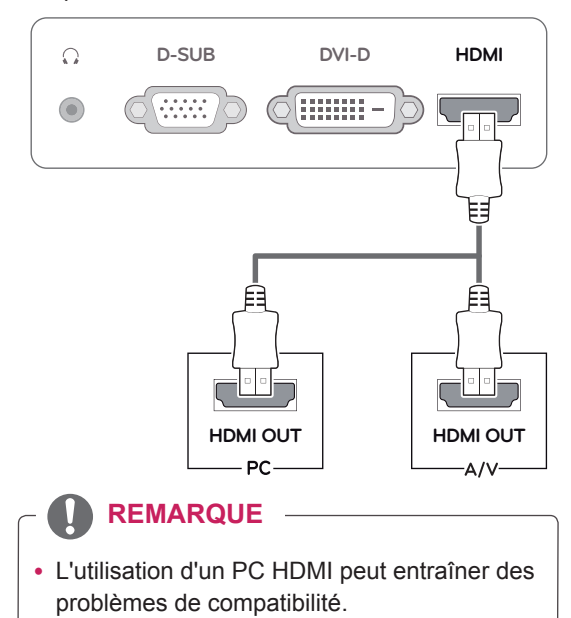

y Branchez le câble de signal d'entrée et serrez les vis dans le sens des aiguilles d'une montre.

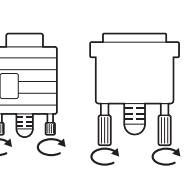

- N'appuyez pas de manière prolongée sur l'écran, cela pourrait provoquer une distorsion temporaire de l'image.
- Afin d'éviter les brûlures d'écran, ne laissez pas une image fixe s'afficher en permanence. Configurez si possible un écran de veille.

- Si vous souhaitez utiliser deux PC avec le même moniteur, veillez à brancher correctement les câbles de signal (D-SUB/ DVI-D/HDMI) au moniteur.
- Si vous allumez le moniteur à froid. un scintillement peut se produire. Ce phénomène est tout à fait normal.
- Des points rouges, verts ou bleus peuvent apparaître sur l'écran. Ce phénomène est tout à fait normal.

### **ATTENTION** Fonction de paramétrage automatique de l'image

Appuyez sur le bouton Marche-Arrêt sur la façade avant pour mettre le moniteur sous tension. Une fois le moniteur sous tension, la fonction de **paramétrage automatique de l'image** s'exécute automatiquement (uniquement en mode analogique).

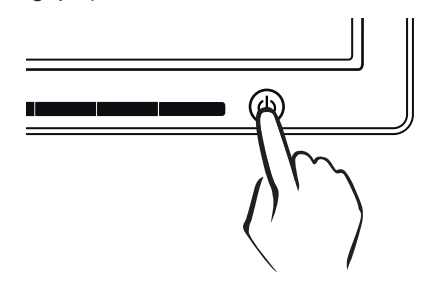

### REMARQUE **All REMARQUE**

y **Fonction de « paramétrage automatique de l'image ».**

Cette fonction vous permet de bénéficier de paramètres d'affichage optimaux. Lorsque vous connectez le moniteur pour la première fois, les paramètres d'affichage de l'image s'ajustent en fonction des signaux d'entrée individuels de l'image (uniquement en mode analogique).

y **Fonction « AUTO ».**

Cette fonction vous permet d'optimiser automatiquement la résolution du moniteur s'il affiche des images ou des lettres floues, s'il scintille ou s'il incline l'image lors de l'utilisation ou après modification de la résolution (uniquement en mode analogique).

# <span id="page-11-0"></span>**PERSONNALISATION DES PARAMÈTRES**

# <span id="page-11-1"></span>**Accès aux menus principaux**

- 1 Appuyez sur n'importe quel bouton de la façade avant du moniteur pour afficher le menu **MONITOR SETUP (PARAMÈTRES DU MONITEUR)** à l'écran.
- 2 Choisissez un élément de menu.
- 3 Appuyez sur les boutons situés sur la façade avant du moniteur pour effectuer les modifications nécessaires.

Pour revenir au menu supérieur ou configurer d'autres options, appuyez sur la flèche Haut ( $\triangle$ ).

4 Sélectionnez **EXIT (QUITTER)** pour fermer le menu.

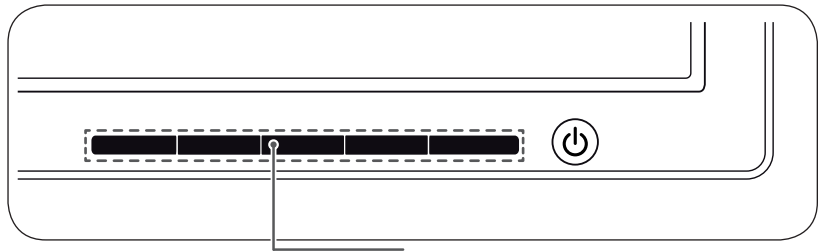

**Boutons de configuration du moniteur**

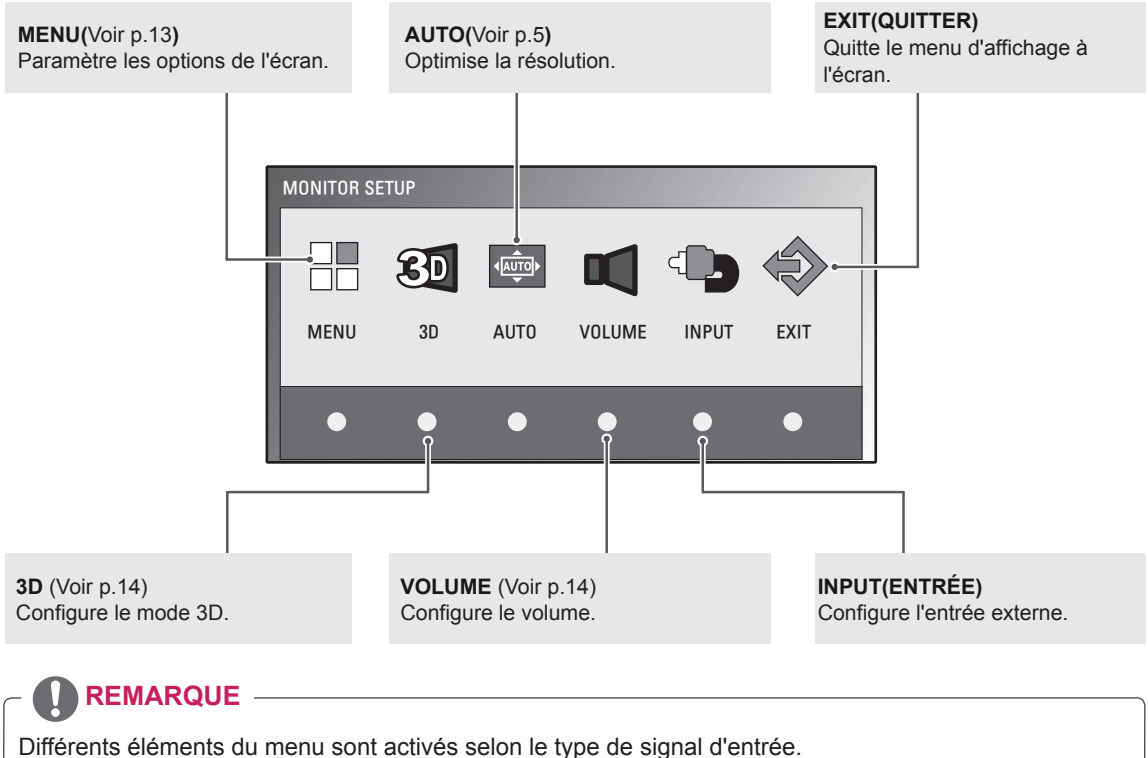

- y **Mode D-SUB/DVI** : MENU, 3D, AUTO, INPUT (ENTRÉE), EXIT (QUITTER)
- **Mode HDMI** : MENU, 3D, VOLUME, INPUT (ENTRÉE), EXIT (QUITTER)

# <span id="page-12-0"></span>**Personnalisation des paramètres**

### <span id="page-12-1"></span>**Paramètres du menu**

- 1 Appuyez sur n'importe quel bouton de la façade avant du moniteur pour afficher le menu **MONITOR SETUP (PARAMÈTRES DU MONITEUR)** à l'écran.
- 2 Appuyez sur le bouton **MENU** pour afficher les options du menu à l'écran.
- 3 Utilisez les boutons situés sur la façade avant du moniteur pour configurer les options.
- 4 Sélectionnez **EXIT (QUITTER)** pour fermer le menu. Pour revenir au menu supérieur ou configurer d'autres options, appuyez sur la flèche Haut  $($

Les paramètres disponibles sont décrits ci-dessous.

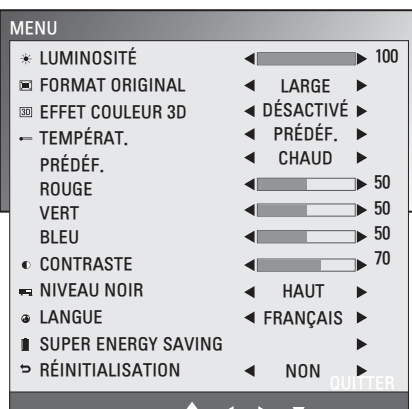

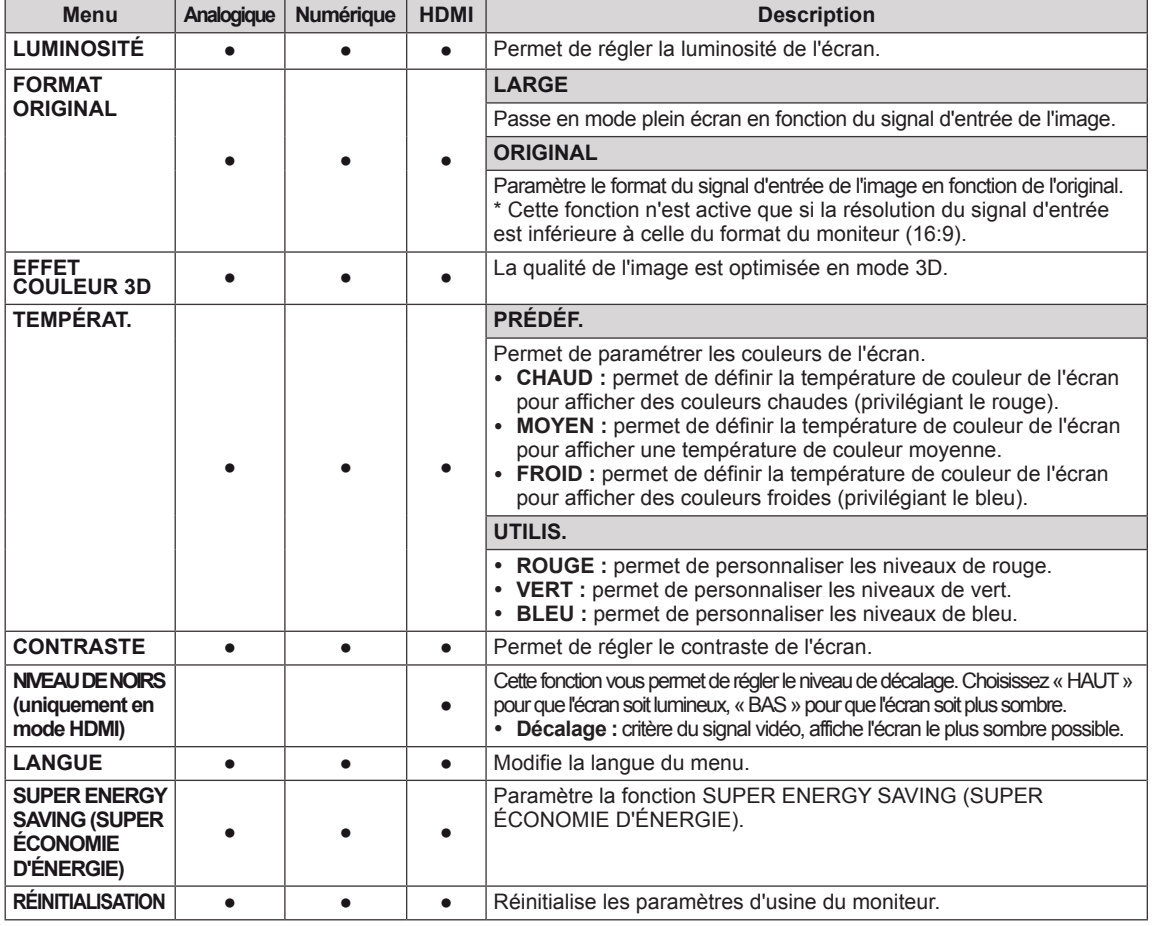

- **Analogique** : entrée D-SUB (signal analogique).
- y **Numérique :** entrée DVI-D (signal numérique).
- **HDMI** : entrée HDMI (signal numérique).

## <span id="page-13-1"></span><span id="page-13-0"></span>**Paramètres 3D (uniquement en mode 3D)**

- 1 Appuyez sur n'importe quel bouton de la façade avant du moniteur pour afficher le menu **MONITOR SETUP (PARAMÈTRES DU MONITEUR)** à l'écran.
- 2 Appuyez sur le bouton **3D** pour afficher les options à l'écran.
- 3 Utilisez les boutons situés sur la façade avant du moniteur pour configurer les options.
- 4 Sélectionnez **EXIT (QUITTER)** pour fermer le menu. Pour revenir au menu supérieur ou configurer d'autres options, appuyez sur la flèche Haut  $($

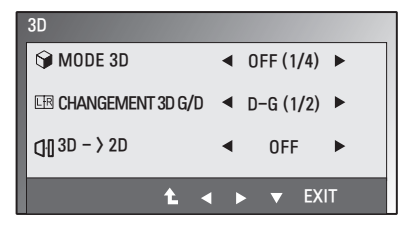

Les paramètres d'images disponibles sont décrits ci-dessous.

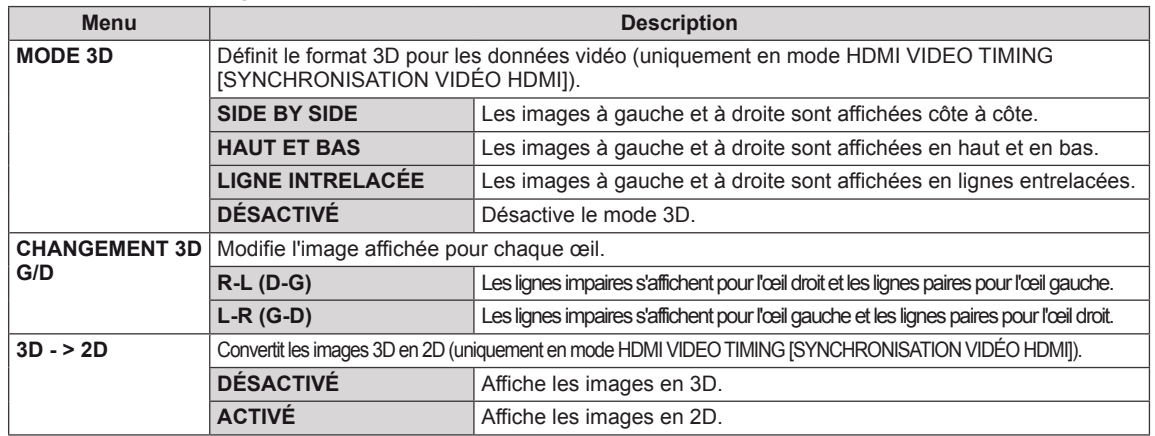

### **REMARQUE**

• Mode 3D.

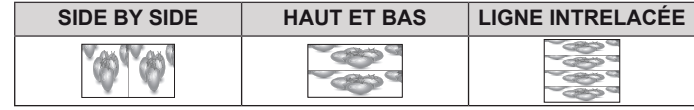

• Si l'option 3D sélectionnée est incorrecte, les images ne s'afficheront pas correctement.

### <span id="page-13-2"></span>**Paramètres du volume (uniquement en mode HDMI)**

- 1 Appuyez sur n'importe quel bouton de la façade avant du moniteur pour afficher le menu **MONITOR SETUP (PARAMÈTRES DU MONITEUR)** à l'écran.
- 2 Appuyez sur le bouton **VOLUME** pour afficher les options à l'écran.
- 3 Utilisez les boutons situés sur la façade avant du moniteur pour configurer les options.
- 4 Sélectionnez **EXIT (QUITTER)** pour fermer le menu. Pour revenir au menu supérieur ou configurer d'autres options, appuyez sur la flèche Haut  $($

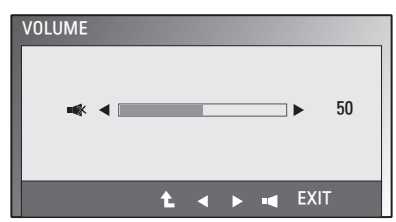

### <span id="page-14-1"></span><span id="page-14-0"></span>**Paramètres SUPER ENERGY SAVING (SUPER ÉCONOMIE D'ÉNERGIE)**

- 1 Appuyez sur n'importe quel bouton de la façade avant du moniteur pour afficher le menu **MONITOR SETUP (PARAMÈTRES DU MONITEUR)** à l'écran.
- 2 Appuyez sur le bouton **MENU** pour afficher les options du menu à l'écran.
- 3 Sélectionnez **SUPER ENERGY SAVING (SUPER ÉCONOMIE D'ÉNERGIE)** en appuyant sur les boutons de configuration du moniteur situés sur la façade avant et configurez les options.
- 4 Sélectionnez **EXIT (QUITTER)** pour fermer le menu. Pour revenir au menu supérieur ou configurer d'autres options, appuyez sur la flèche Haut  $($  $\triangle$ ).

Les paramètres d'images disponibles sont décrits ci-dessous.

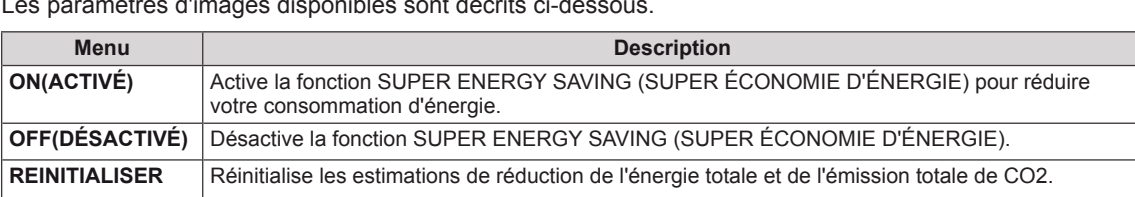

## **REMARQUE**

- y **REDUCTION DE L'ENERGIE TOTALE** : indique les économies d'énergie réalisées par l'utilisation du moniteur.
- y **REDUCTION QUANTITE TOTALE CO2** : indique la réduction totale des émissions de CO2 au lieu de la REDUCTION DE L'ENERGIE TOTALE.
- y **DONNÉES D'ÉCONOMIE D'ÉNERGIE (W/h)**

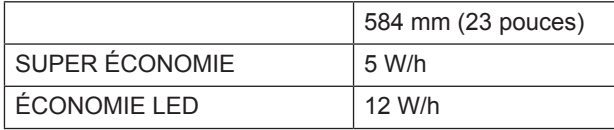

- y Les données d'économie d'énergie dépendent de l'écran. Ces valeurs sont différentes pour chaque écran et chaque revendeur d'écran.
- y Les valeurs indiquées par LG ont été calculées par rapport au **« signal de diffusion vidéo ».**
- y Économie LED indique les économies d'énergies réalisées grâce à l'utilisation d'un écran WLED par rapport à l'utilisation d'un écran CCFL.
- y SUPER ÉCONOMIE indique les économies d'énergies réalisées grâce à l'utilisation de la fonction SUPER ÉCONOMIE D'ÉNERGIE.

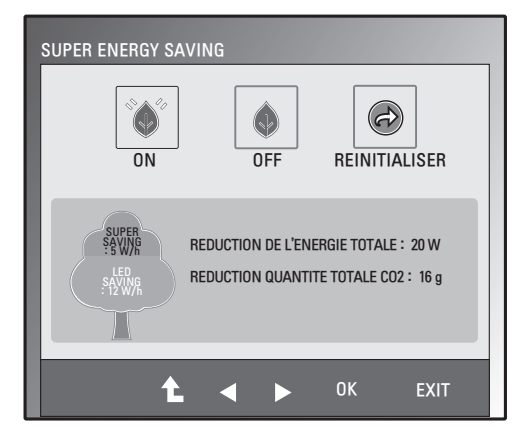

# <span id="page-15-0"></span>**DÉPANNAGE**

### **Effectuez les vérifications suivantes avant de contacter nos services.**

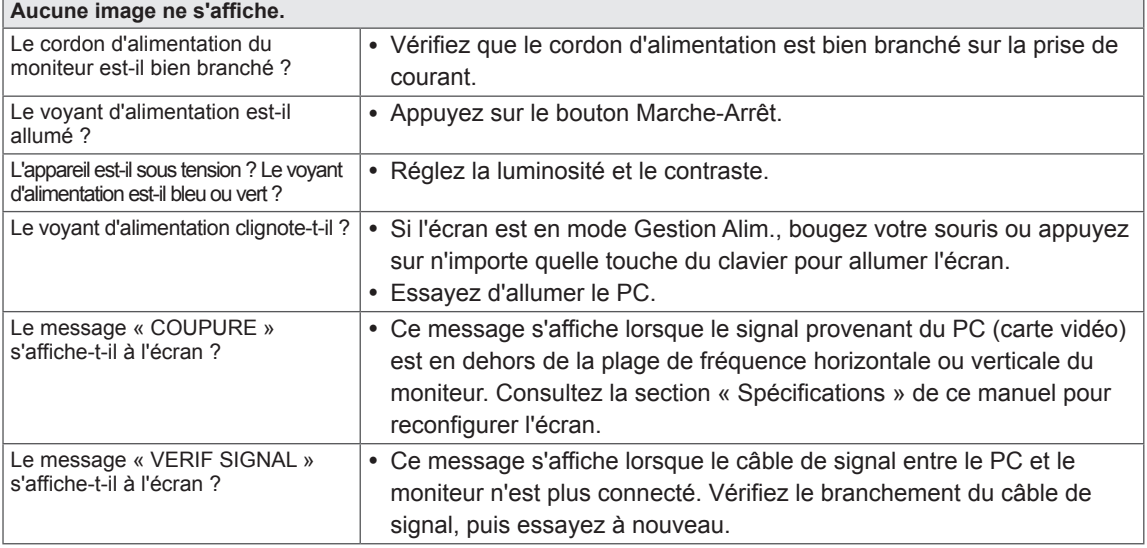

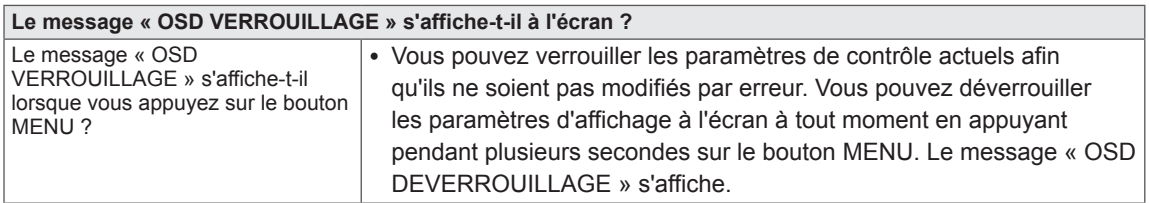

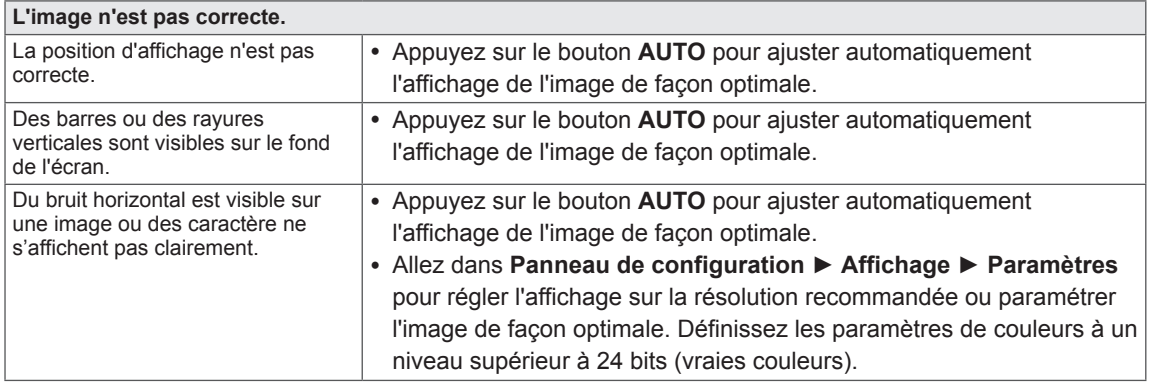

### **ATTENTION**

- y Allez dans **Panneau de configuration ► Affichage ► Paramètres** et vérifiez si la fréquence ou la résolution ont été modifiées. Si c'est le cas, reconfigurez la carte vidéo en fonction de la résolution recommandée.
- Si la résolution recommandée (résolution optimale) n'est pas sélectionnée, les lettres peuvent apparaître floues et l'écran peut sembler plus sombre, tronqué ou déformé. Sélectionnez la résolution recommandée.
- y La méthode de paramétrage peut différer d'un ordinateur ou d'un système d'exploitation à un autre. Il se peut que la carte vidéo ne prenne pas en charge la résolution mentionnée ci-dessus. Le cas échéant, contactez le fabricant de l'ordinateur ou de la carte vidéo.

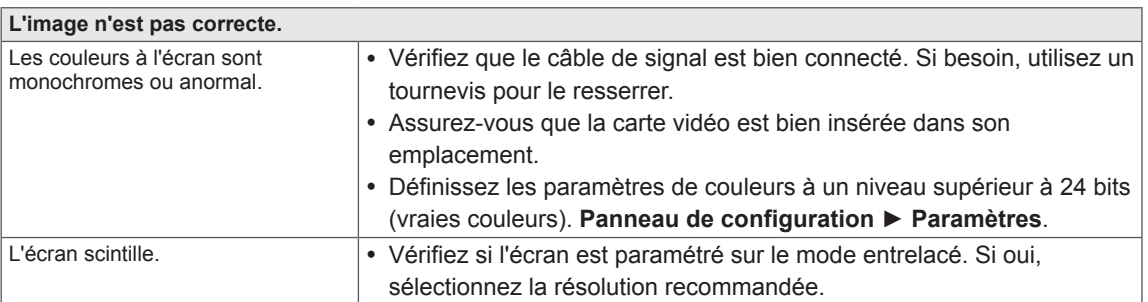

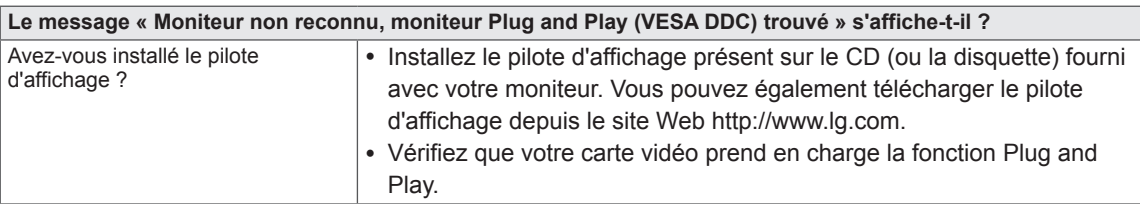

# <span id="page-17-0"></span>**DÉPANNAGE EN MODE 3D**

### **Une sorte de tâche d'huile tourbillonnante s'affiche lorsque l'écran est éteint.**

y Ce phénomène est provoqué par l'interférence entre la lumière extérieure pénétrant dans la couche d'air entre la surface LCD et le filtre 3D.

Cette tâche devient pratiquement invisible lorsque vous allumez l'écran.

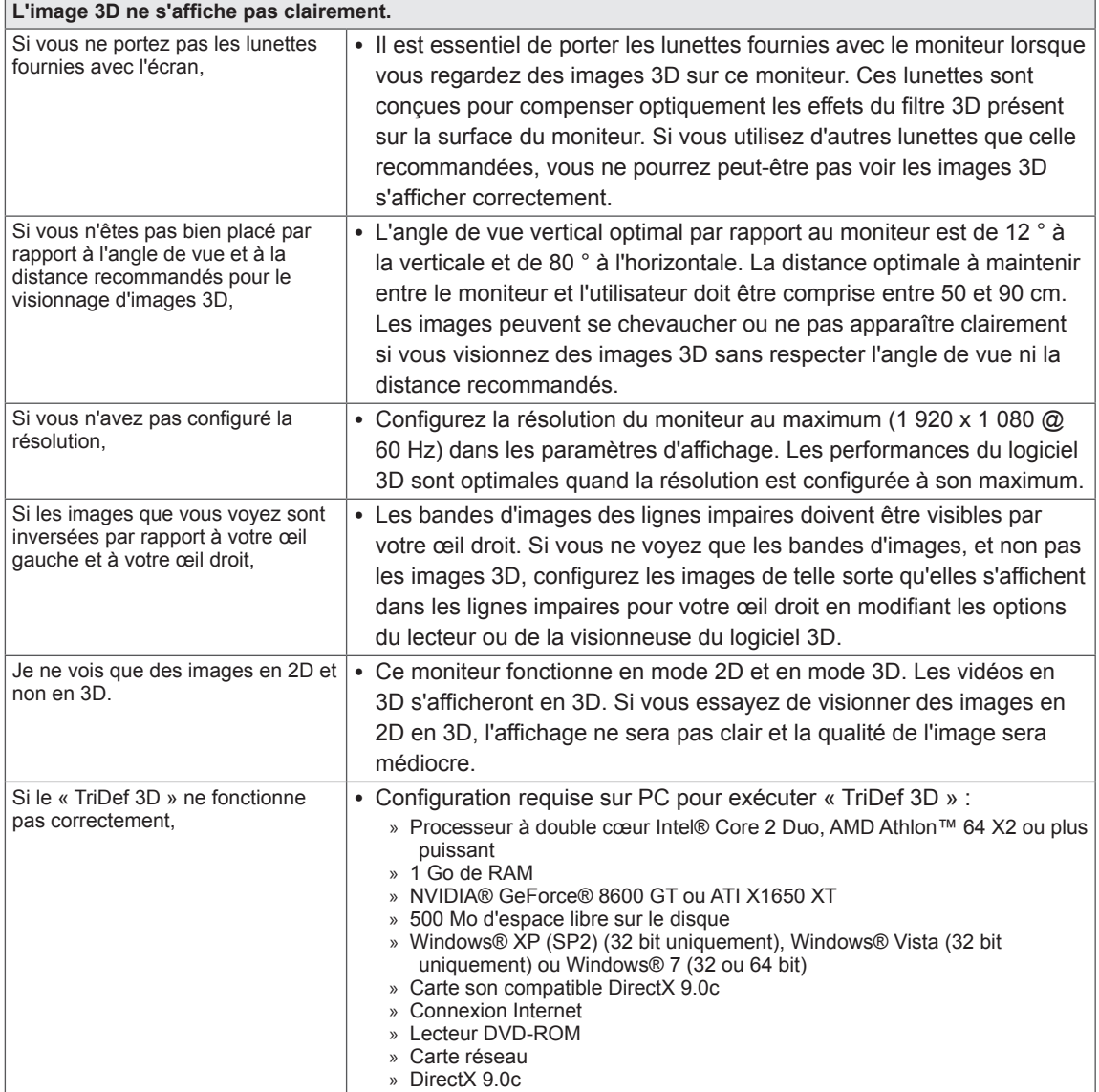

# <span id="page-18-0"></span>**SPÉCIFICATIONS**

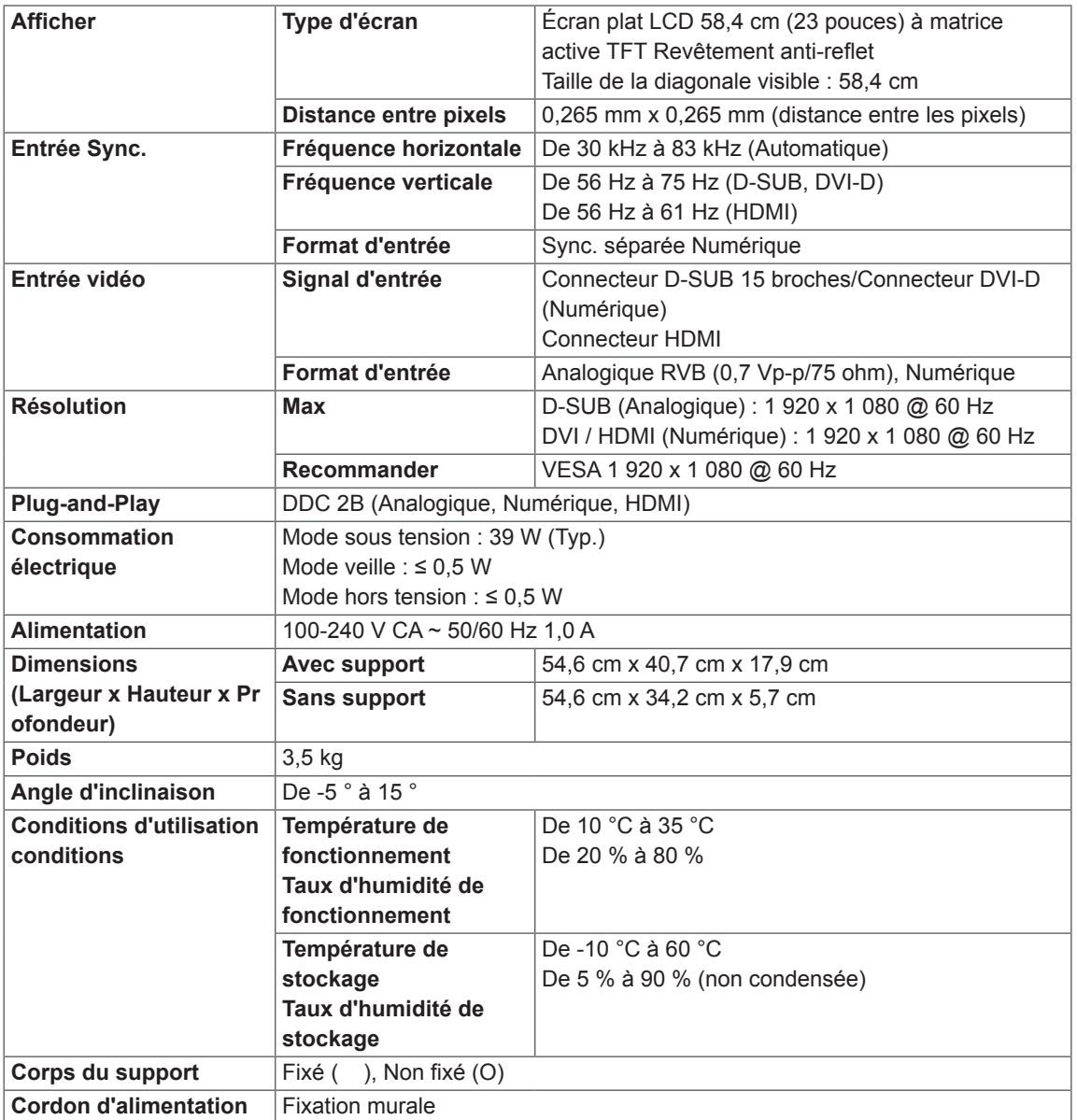

Les spécifications produit affichées ci-dessus peuvent être modifiées sans avis préalable en cas de mise à jour des fonctions.

# <span id="page-19-0"></span>**Mode prédéfinis (Résolution)**

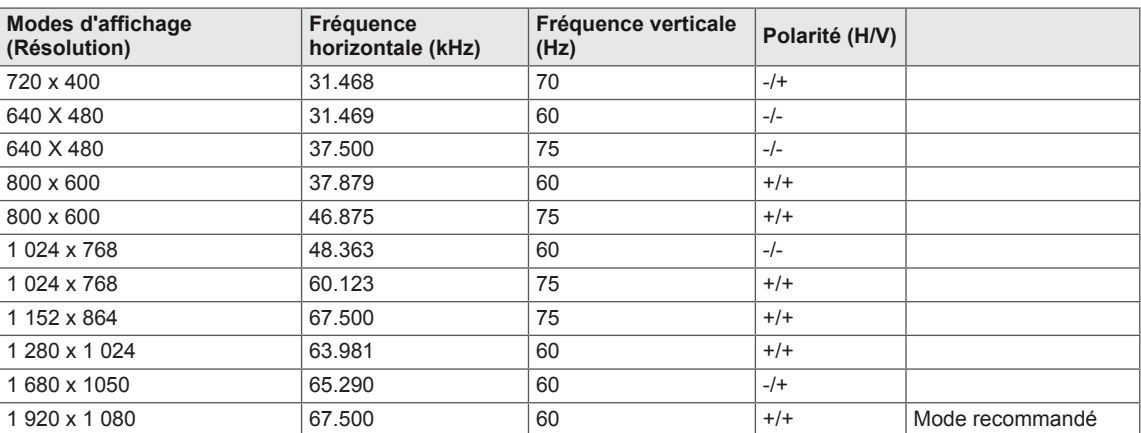

# **HDMI 3D TIMING**

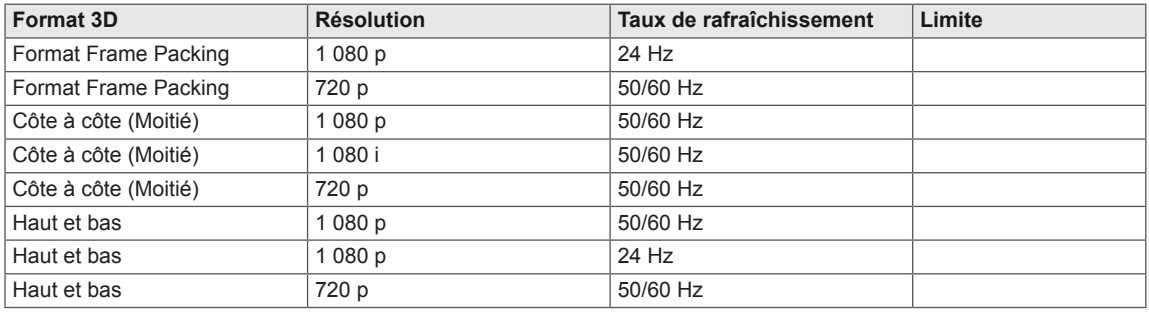

# **Voyant**

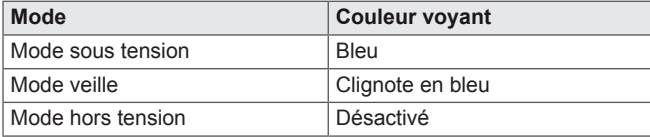

# <span id="page-20-0"></span>**CONSIGNES RELATIVES À L'AFFICHAGE D'IMAGES 3D**

- 1 Le visionnage prolongé d'images en mode 3D (jeux, films, etc.), peut entraîner des vertiges. Limitez le visionnage d'images 3D à une durée d'une heure et reposez-vous ensuite. (La durée limite de visionnage dépend de chacune des personnes.)
- 2 Respectez l'angle optimal de vue et la distance recommandés pour regarder le moniteur. Dans le cas contraire, les images 3D pourraient se chevaucher ou ne pas apparaître clairement.
- 3 Visionner des images 3D à une distance trop rapprochée et de façon prolongée provoque des vertiges et des troubles de la vue. Respectez la distance recommandée.
- 4 Les femmes enceintes, les personnes âgées et les personnes souffrant de problèmes cardiaques doivent éviter de regarder des images en 3D. Les images 3D peuvent entraîner pertes d'orientation et confusion.
- 5 Les images 3D peuvent également provoquer nausées ou vomissements pour les utilisateurs sous l'influence de l'alcool. Dans ce cas, évitez de regarder des images 3D.
- 6 Il est recommandé aux parents/personnes responsables de surveiller les contenus 3D visionnés par les enfants. Le manque d'expérience et de connaissance des images 3D ne leur permet pas de gérer les risques potentiels.
- 7 N'utilisez pas les lunettes 3D comme des lunettes de vue, de soleil ou de sport. Votre vue pourrait se dégrader.
- 8 Gardez vos lunettes 3D à l'abri de la chaleur et du froid. Cela pourrait endommager la forme des lunettes. Des lunettes 3D endommagées peuvent dégrader votre vue ou provoquer des vertiges.
- 9 Les verres des lunettes 3D sont recouverts d'un film polarisé qui se raye facilement. Pour les nettoyer, utilisez un chiffon doux. N'utilisez pas de produit nettoyant chimique sur les lunettes.

### **ATTENTION**

### **Avertissement relatif à l'épilepsie photosensible**

y Certains utilisateurs peuvent être victimes de crises d'épilepsie ou montrer des symptômes anormaux lorsqu'ils sont exposés à une lumière clignotante ou à un modèle d'image précis dans un jeu vidéo ou dans un film. En cas d'antécédents familiaux de crise d'épilepsie ou d'attaque épileptique, consultez votre médecin avant de visionner des images 3D. Si vous présentez un des symptômes suivants lorsque vous regardez des images 3D, interrompez immédiatement cette activité et consultez un médecin même si vous n'avez pas d'antécédents particuliers.

### **Symptômes**

y Vertiges, troubles de la vue, tics faciaux, mouvements incontrôlés, tressautements, absences, confusions, pertes d'orientation et malaises.

### **Afin d'éviter une crise d'épilepsie photosensible, suivez les instructions suivantes.**

- Ne regardez pas d'images 3D si vous êtes fatigué ou malade.
- Ne regardez pas d'images 3D de façon prolongée.
- y Diminuez la profondeur des images 3D.

# <span id="page-21-0"></span>**POSTURE À ADOPTER**

# **Posture correcte à adopter pour utiliser le moniteur.**

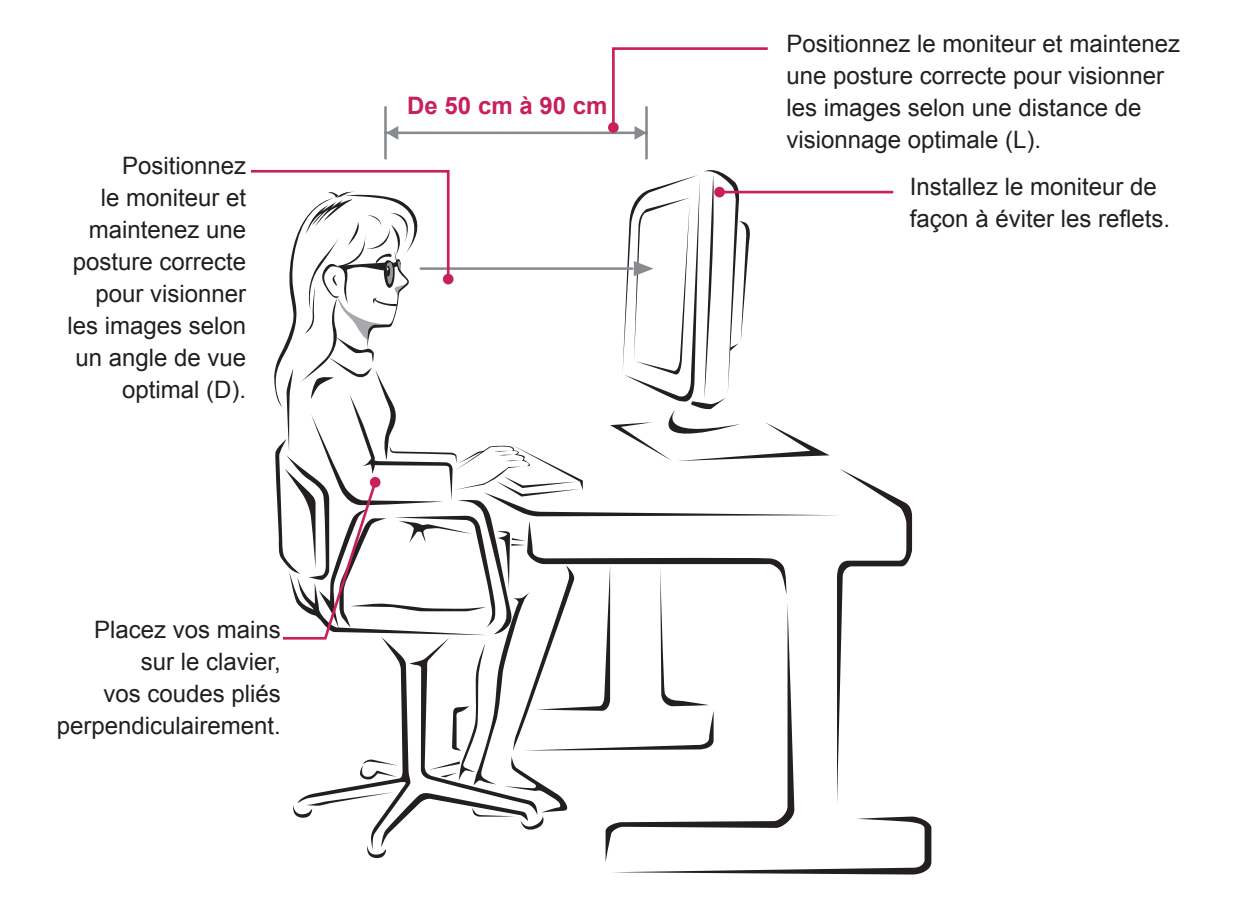

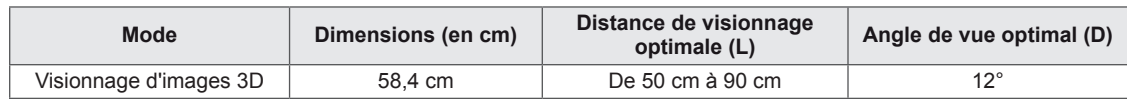

# **Consignes relatives à l'affichage d'images 3D**

- Portez les lunettes 3D fournies avec le moniteur.
- Maintenez votre posture.
- y Respectez la distance et l'angle de vue recommandés lors du visionnage d'images 3D. (Visionner des images 3D à une distance trop rapprochée peut dégrader votre vue et provoquer des vertiges.)

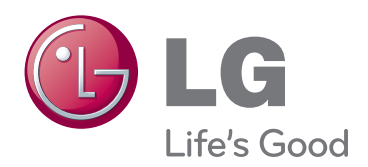

Lisez les consignes de sécurité avant d'utiliser le produit.

Conservez le manuel d'utilisation (sur CD) à portée afin de pouvoir vous y référer ultérieurement.

Le nom du modèle et le numéro de série sont indiqués à l'arrière et sur le côté du produit.

MODÈLE

NUMÉRO DE SÉRIE

ENERGY STAR is a set of power-saving guidelines issued by the U.S.Environmental Protection Agency(EPA).

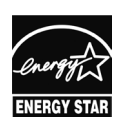

Indiques a ramère et sur le cole du produit.<br>Inscrivez-les ci-dessous pour référence ultérieure.<br>A LL S. A. les les determined that the U. S. A.,Inc. has determined that this product meets the ENERGY STAR **ENERGY STAR** guidelines for energy efficiency.